# 나모펀딩 원리금수취권 거래소 이용가이드

2024.01.12.(v1.0)

## ■ 거래소 화면 보기

**r** 

## (1) 상단메뉴 거래소를 선택합니다.

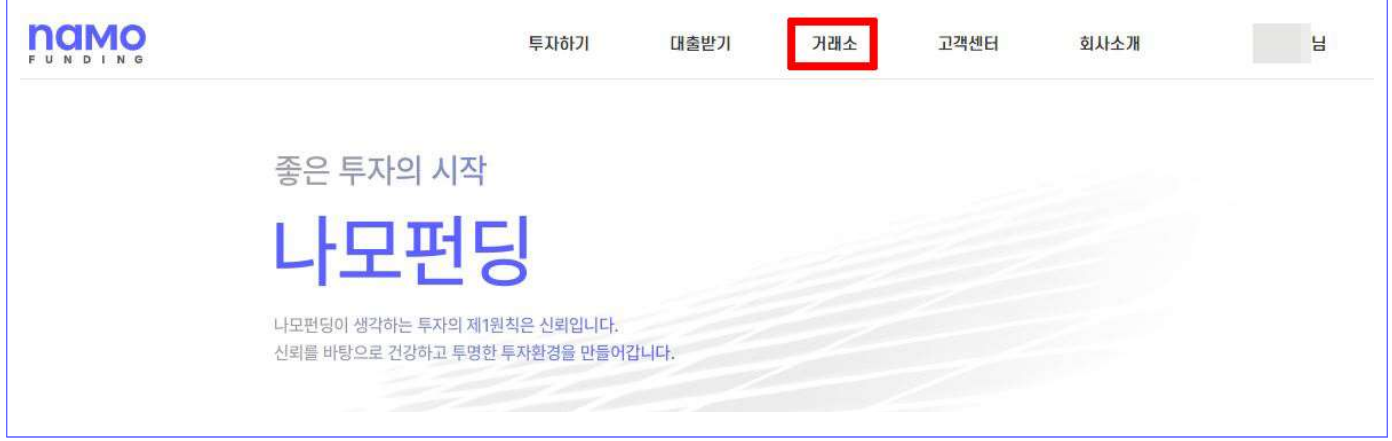

### (2) 구매가능한 원리금수취권과

. 최근 거래완료된 원리금수취권 거래내역 확인 가능합니다

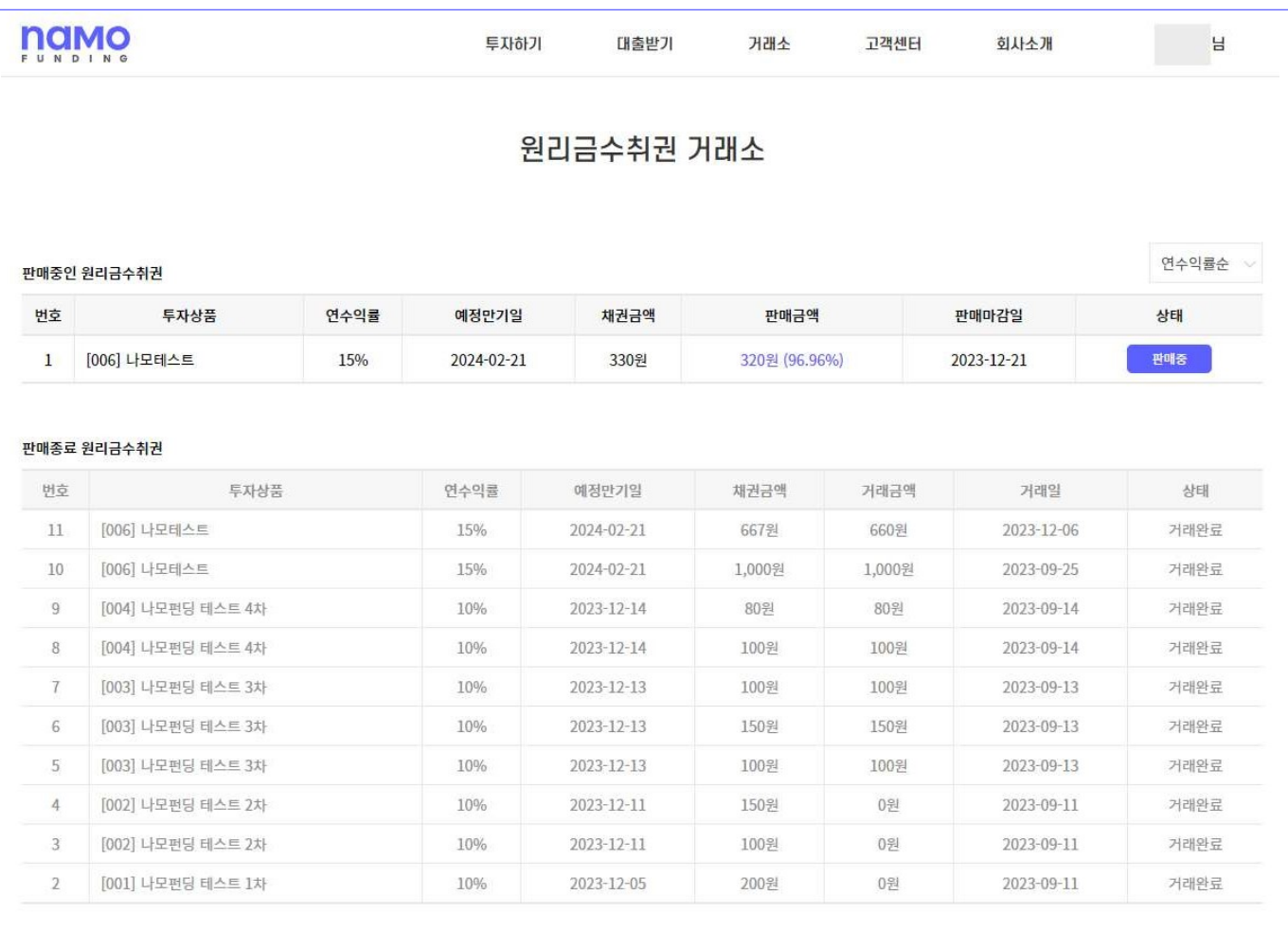

(3) 거래소 화면 하단에 이용안내를 클릭하면 기본적인 이용방법 확인 가능하며,  $0$ 용가이드 보기를 클릭하면 이용가이드 PDF파일을 다운받을 수 있습니다.

#### [ 이용안내 접힌형태 (기본)]

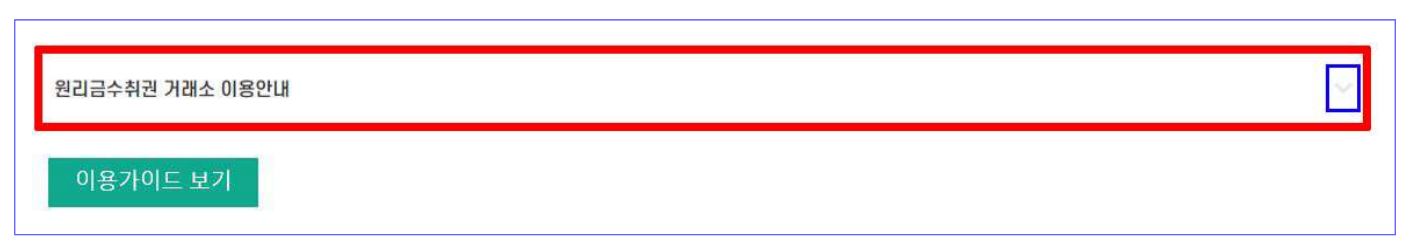

[이용안내 펼친형태(클릭)]

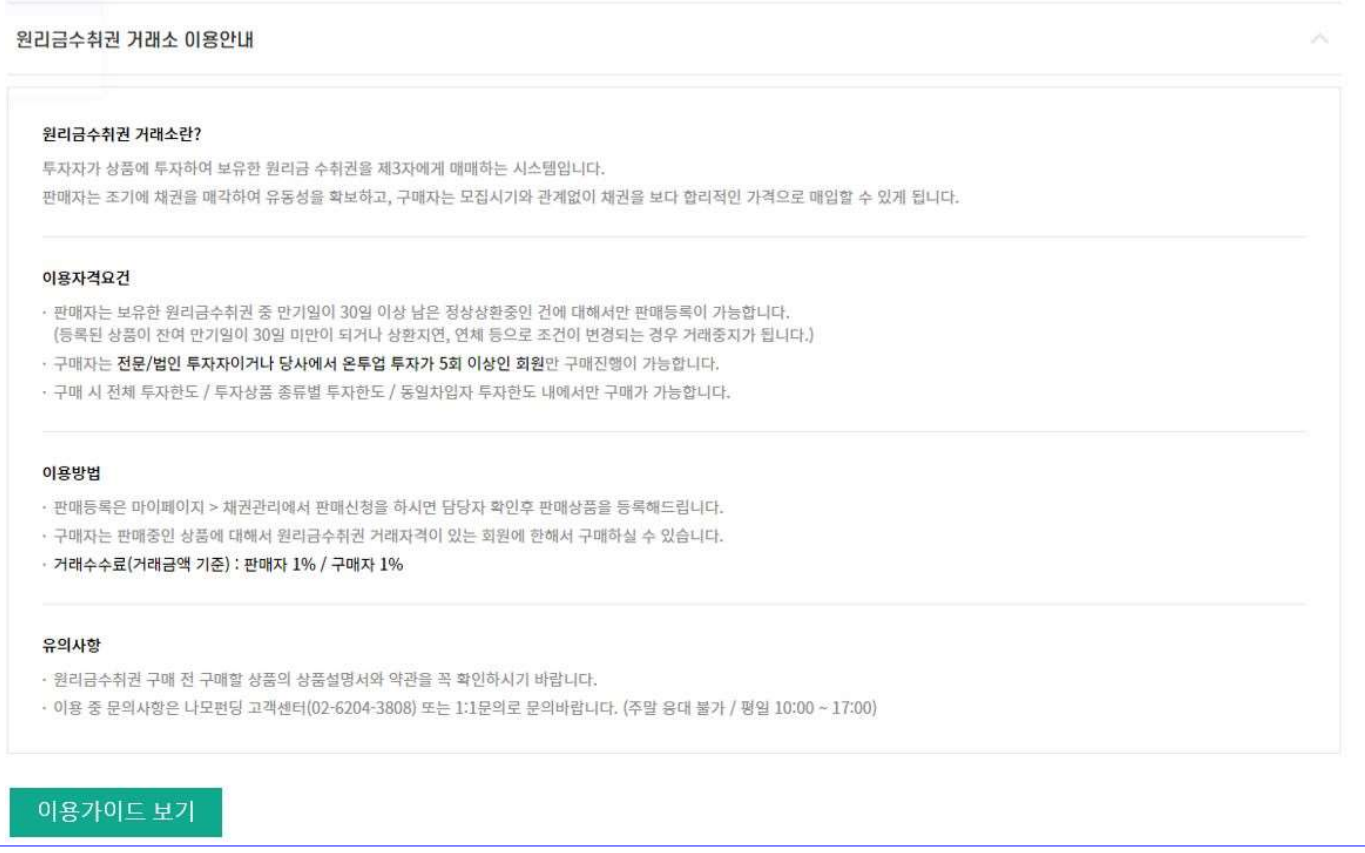

■ 판매하기

보유하고 있는 원리금수취권의 판매신청 방법입니다.

- (1) 판매신청은 마이페이지 ▶ 채권관리 ▶ 채권현황에서 판매하고자 하는 상품의 오른쪽에 있는 판매신청을 클릭하여 판매신청 가능합니다.
- (2) 판매신청은 판매신청 버튼이 활성화 된 상품만 가능합니다. 만기경과 또는 상환지연 등 연체중이거나 . 이자기산일의 전일과 당일인 채권은 판매신청이 불가능합니다

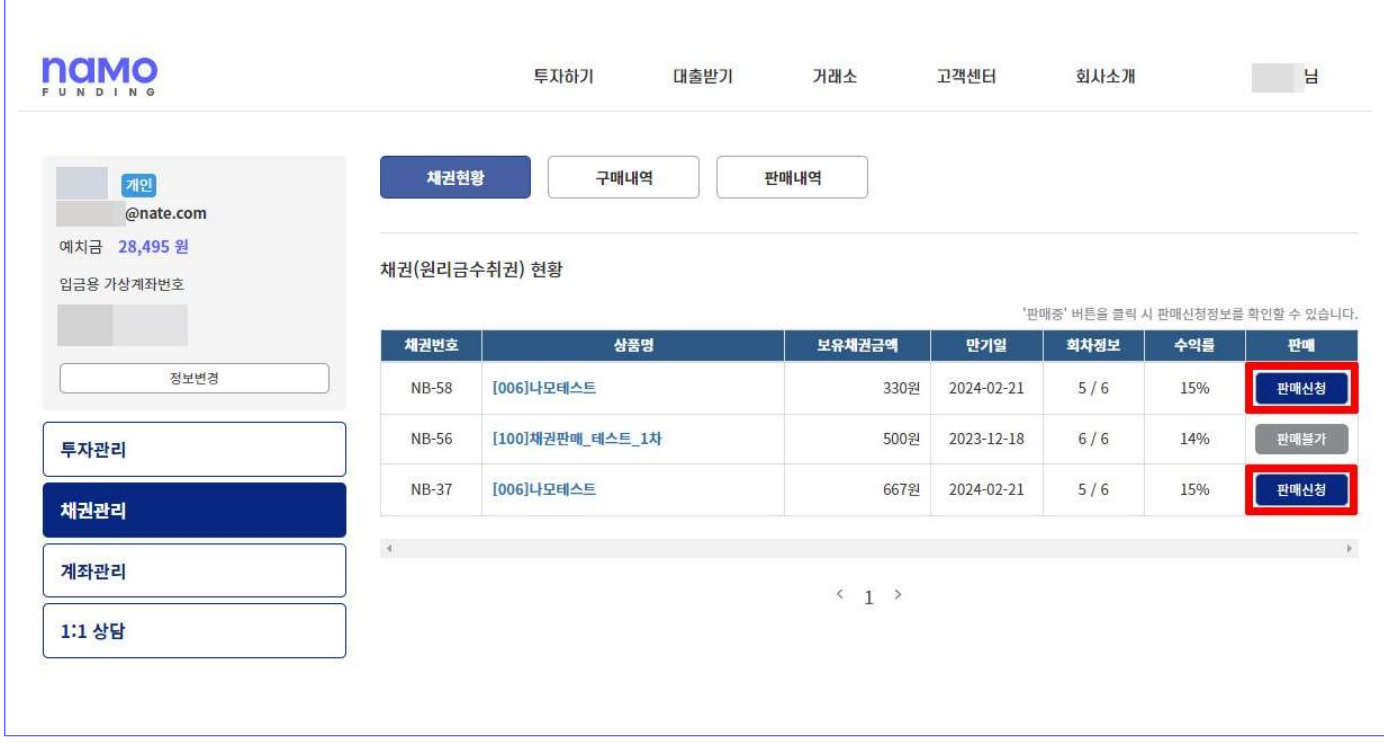

(3) 판매하기 화면 좌측에는 판매신청 하려는 채권의 기본정보가 있습니다.

 미수이자는 최종 이자기산일로부터 판매신청일 전일까지 판매하려는 상품의 채권 전액에 대한 . 이자가 계산되어 표시됩니다

. 미수이자를 고려하여 매도 희망금액을 산정하면 됩니다

 , 매도 채권금액은 기본값으로 해당 상품에 대한 투자금액 전액을 매도 하도록 되어있으나 만약 일부금액만 분할매도 하려는 경우, 100만원 단위로 판매신청 가능합니다.

## 매도 희망금액 입력 후 예상입금액 계산하기를 클릭하면

. 거래수수료와 예상입금액을 확인할 수 있습니다

#### ※ 매도희망금액은 채권금액의 98% ~ 102% 이내에서 설정 가능합니다.

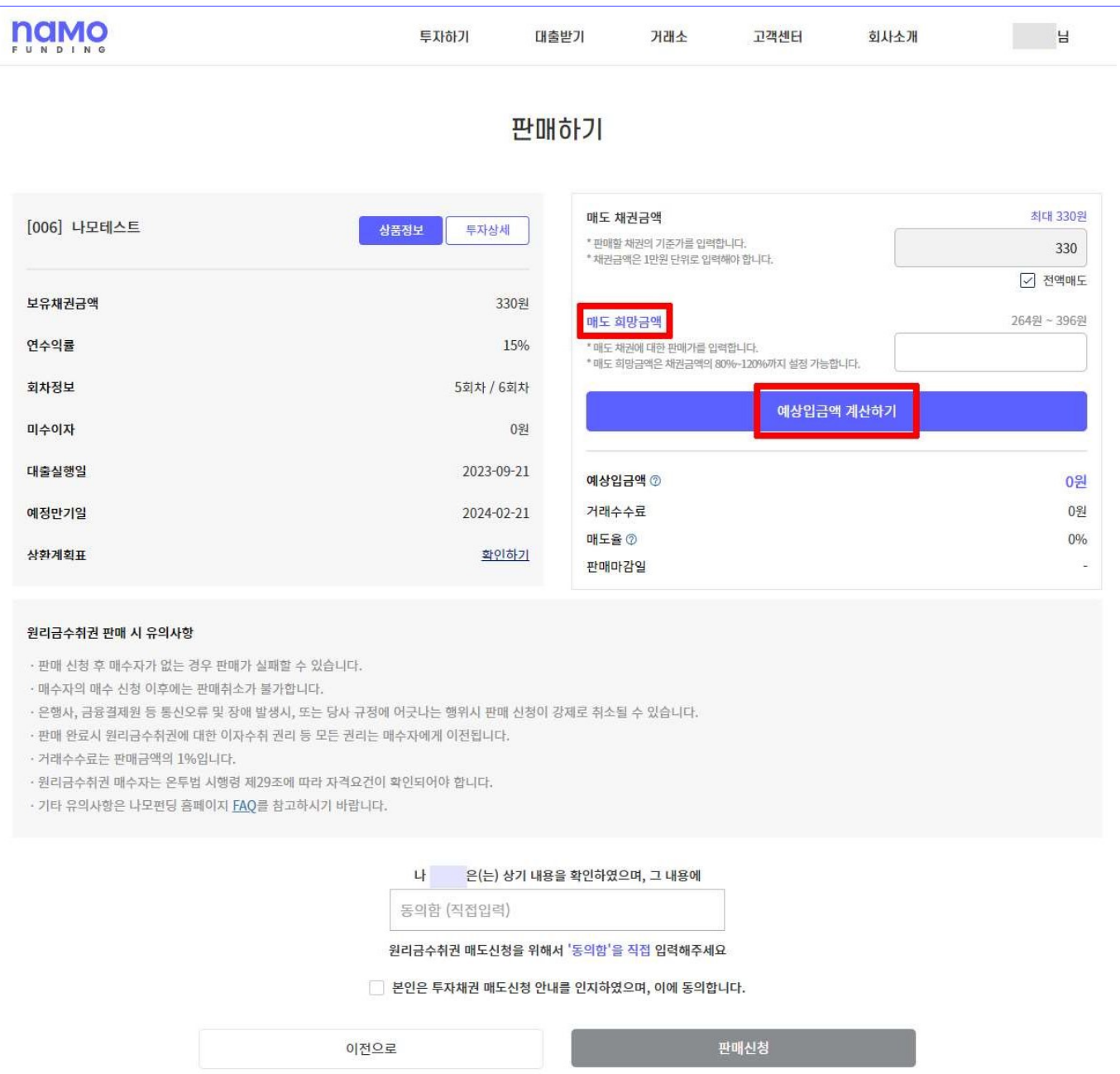

(4) 예상입금액 확인 후 하단의 동의함을 입력, 이용안내에 동의를 체크한 뒤 판매신청을 클릭하면 판매신청이 완료됩니다.

 판매신청을 클릭하기 전에 매도 채권금액 및 매도 희망금액을 변경하려는 경우, 다시 입력하기를 클릭하여 변경 가능합니다.

 ※ 판매신청이 완료된 이후 매도 희망금액 등을 수정하기 위해서는 . 판매취소 후 다시 판매신청을 해야 합니다

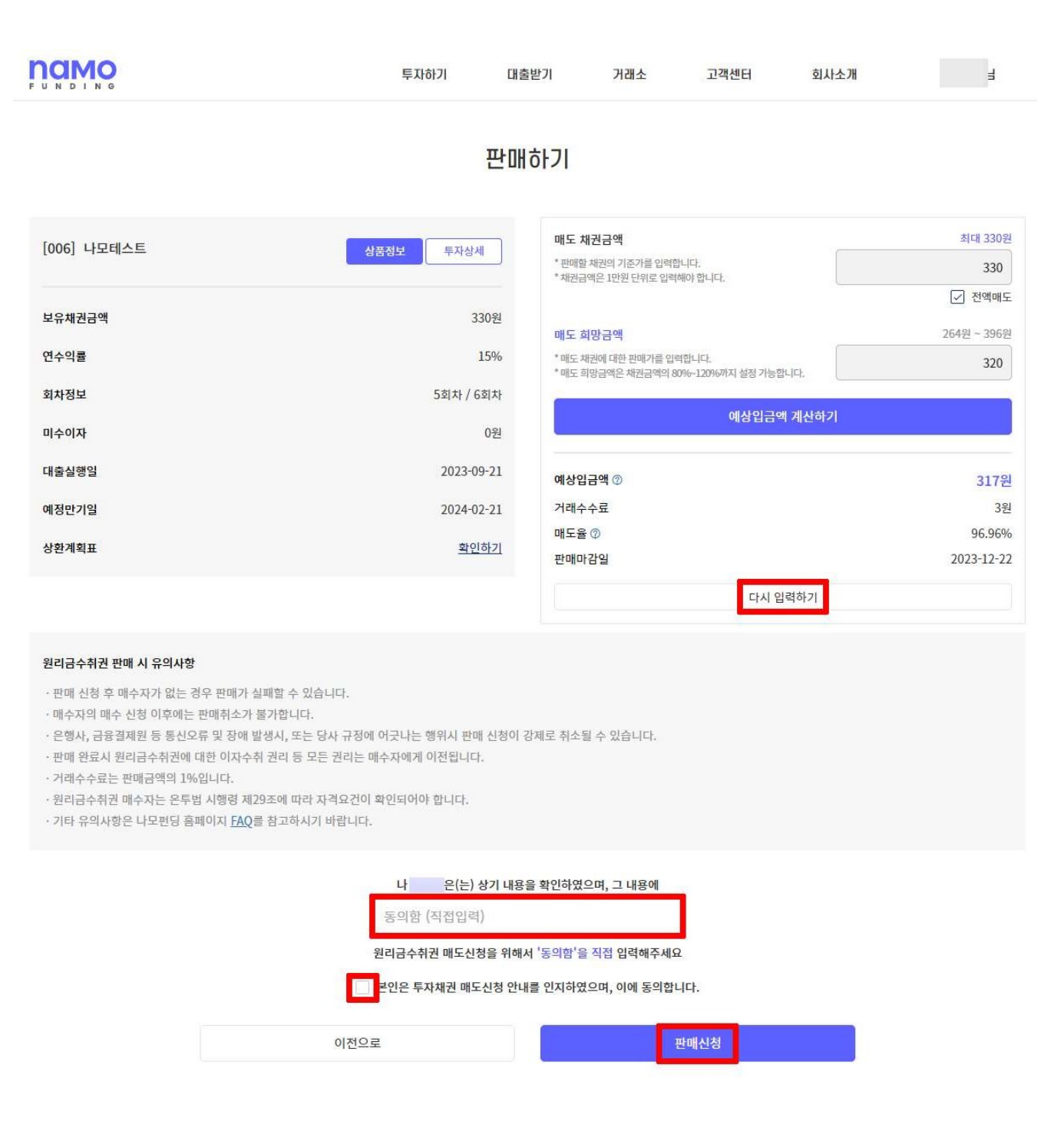

(5) 판매신청이 완료되면 거래소의 판매중인 원리금수취권 목록에서 확인 가능하며 . 채권현황 화면에 판매중으로 표시됩니다

## 마이페이지 ▶ 채권현황에서 판매중을 클릭하시면

. 해당 판매신청된 정보를 확인할 수 있습니다

Г

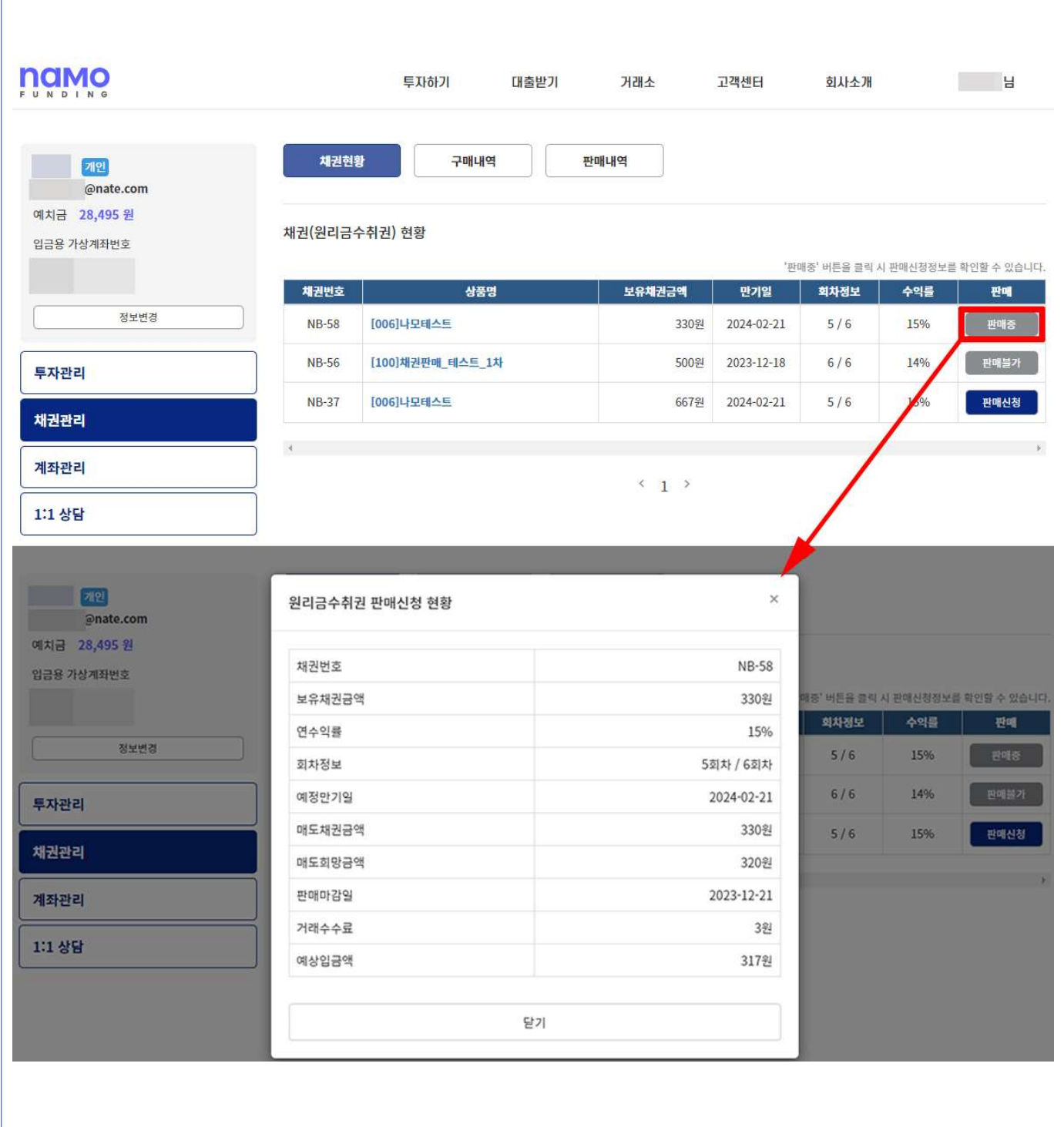

## (6) 판매신청을 취소하려는 경우, 채권관리 ▶ 판매내역에서 취소 가능합니다.

 $\Gamma$ 

※ 구매요청이 있는 경우 판매취소가 불가능합니다.

 , ※ 거래가능 시간이 경과하면 영업시간 이후 판매신청이 자동 취소되며 . 익영업일에 다시 판매신청을 직접 해야 합니다

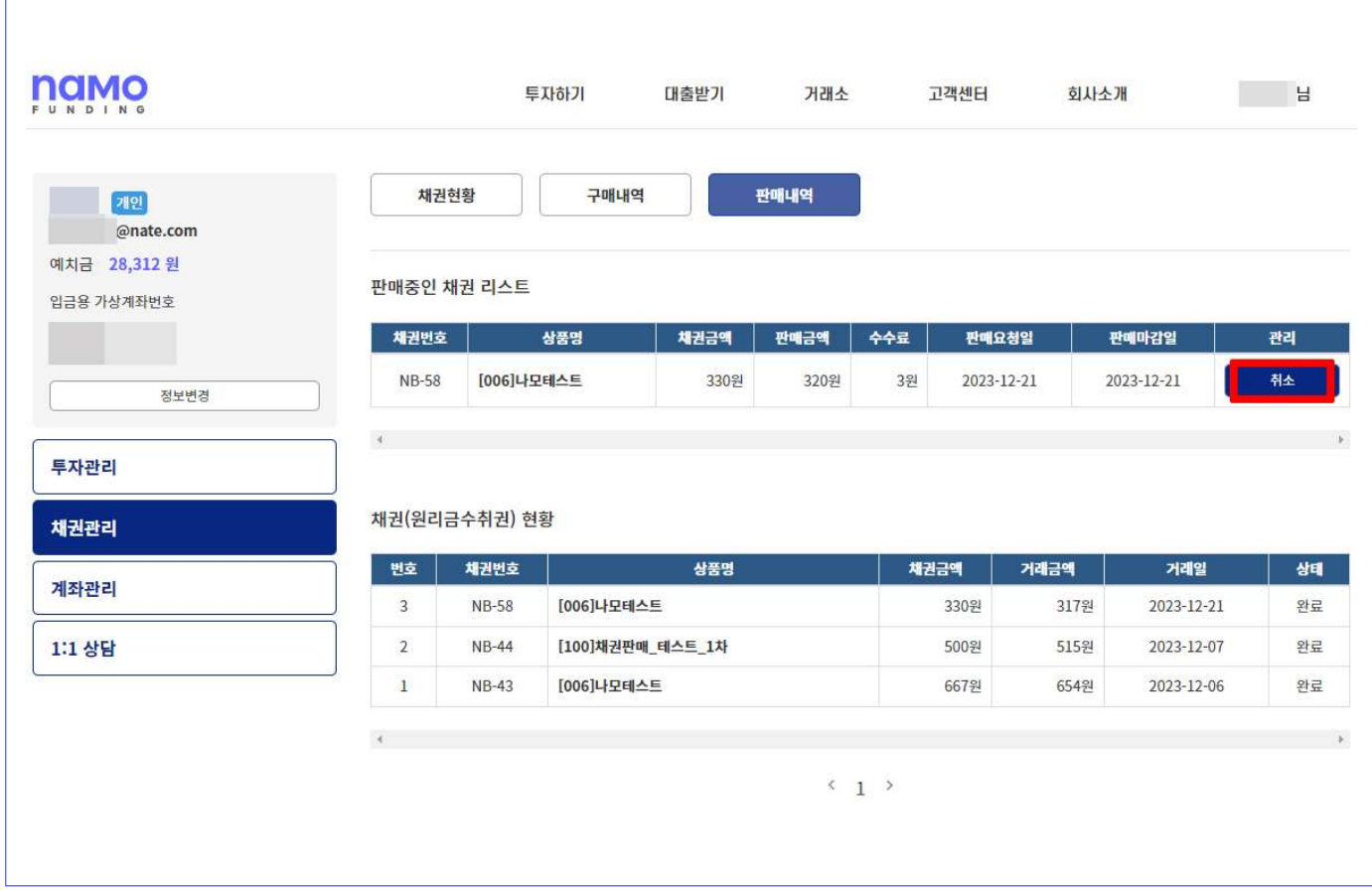

## ■ 구매하기

거래소에 판매중인 원리금수취권을 구매하는 방법입니다.

- (1) 원리금수취권의 구매는 관계법령에서 정하고 있는 아래 자격요건을 갖춘 경우 . 구매신청 가능합니다
	- ▶ 법인투자자 (온라인투자연계금융업자를 제외한 법인)
	- ▶ 전문투자자 또는 소득적격투자자
	- ▶ 개인투자자 중 직전 3년간 나모펀딩에서 투자 횟수가 5회 이상인 개인투자자
	- ※ 자격요건이 충족되었더라도 나모펀딩 내부규정에 의하여 구매가 제한될 수 있습니다.

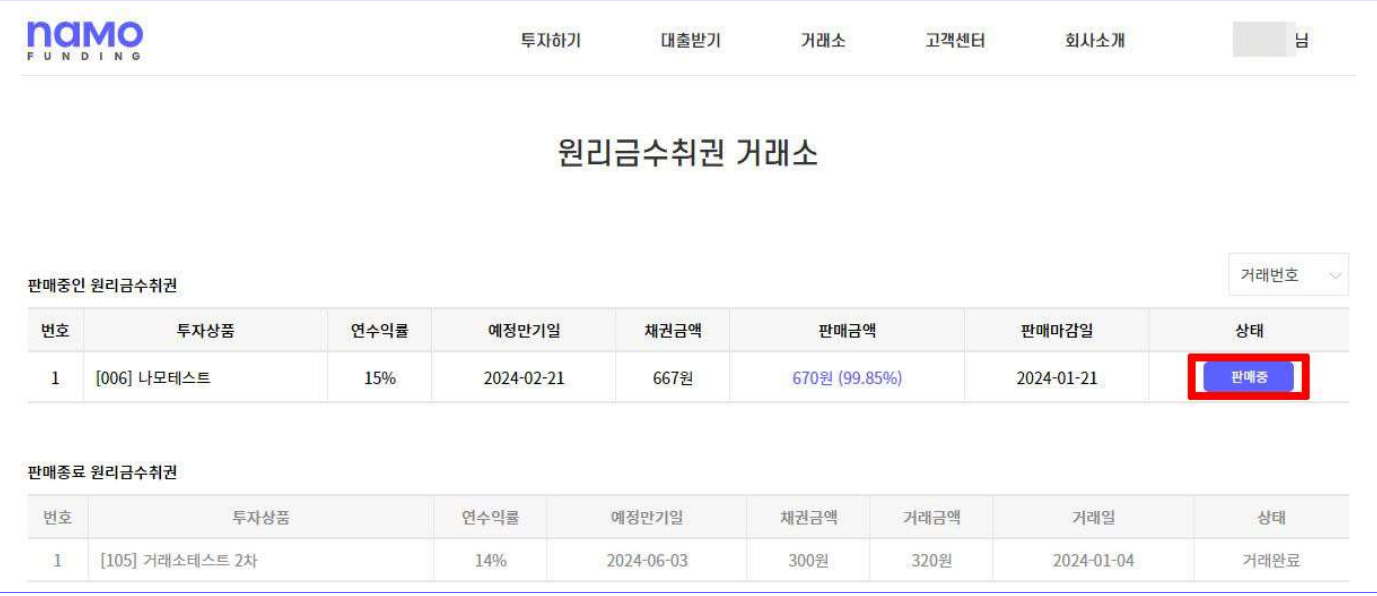

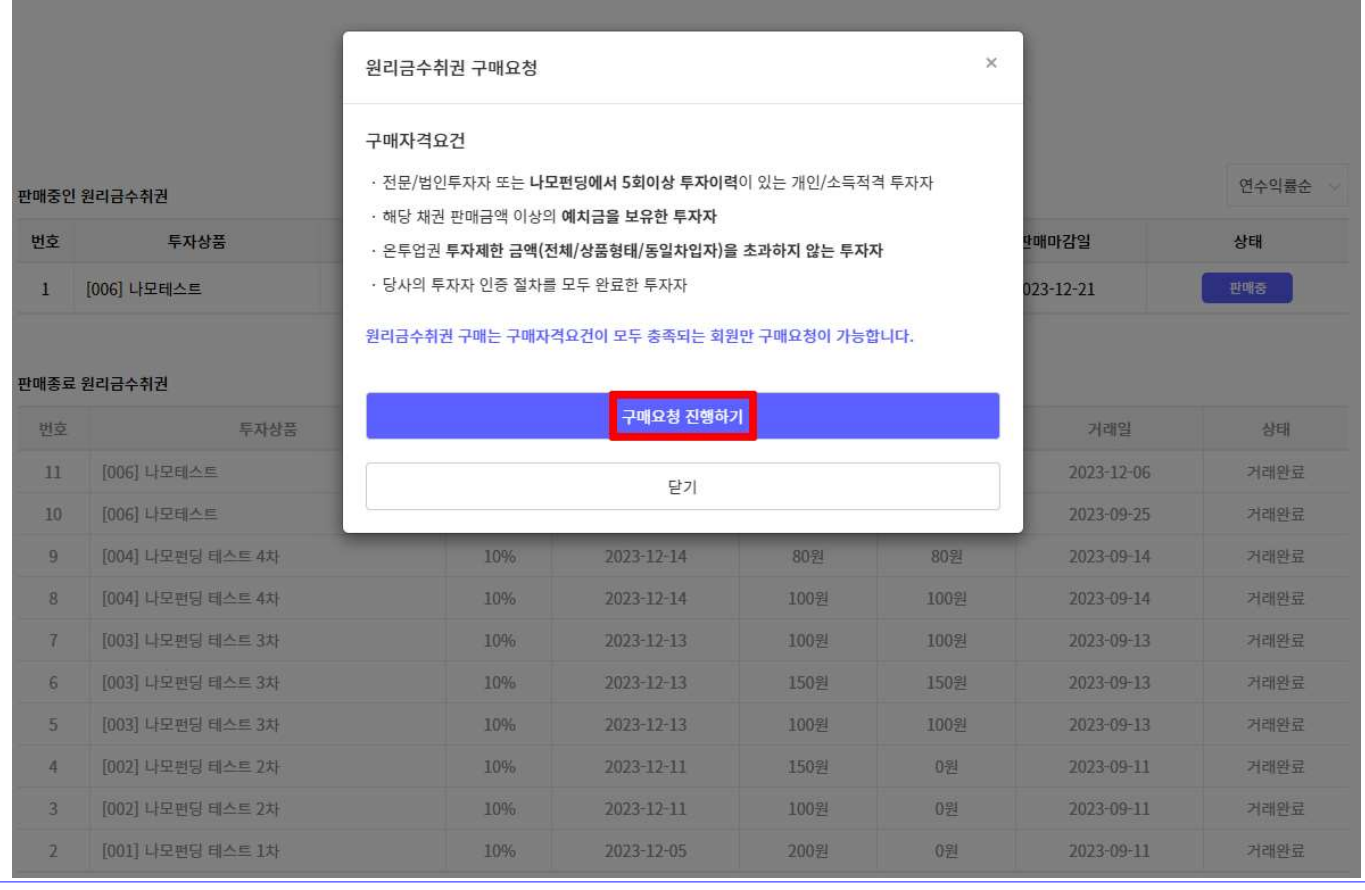

(2) 구매하기 화면 좌측에는 구매하고자 하는 채권의 기본정보가 있으며, 좌측 상단 상품정보를 클릭하시면 상품상세페이지의 확인이 가능합니다.

. 미수이자는 최종 이자기산일로부터 거래일 전일까지의 이자가 계산되어 표시됩니다

 매수금액과 거래수수료 및 총 금액을 확인 후 하단의 동의함을 입력, 투자자 이용약관에 동의를 체크한 뒤 구매신청을 클릭하면 구매가 진행됩니다.

※ 구매신청 전 투자가능 예치금 잔액에 구매할 상품의 총 금액 이상이 입금되어 있어야 합니다.

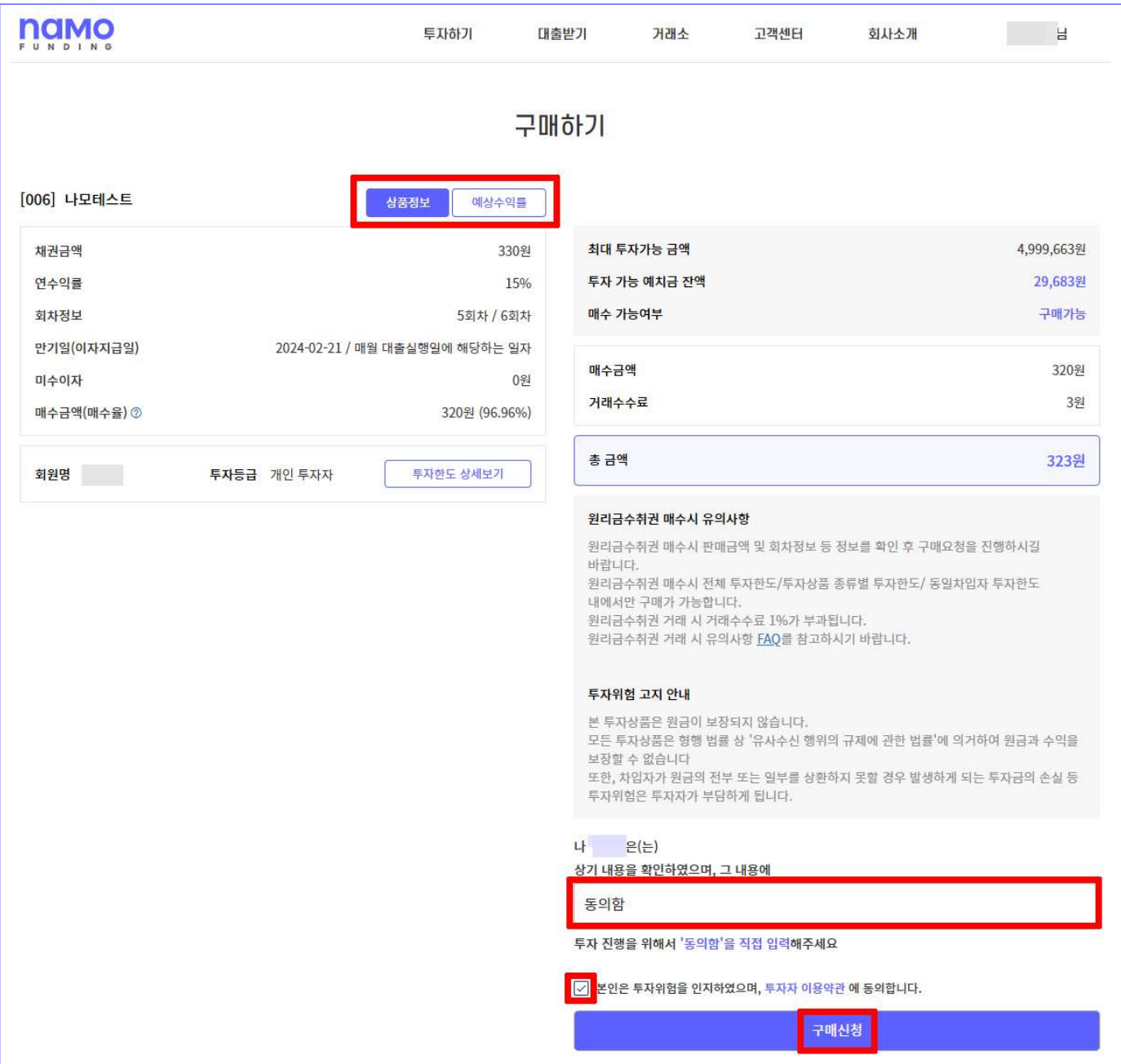

## (3) 나모펀딩의 매매승인이 완료되면 구매한 채권은 마이페이지 ▶ 채권현황에서 보유채권으로 표시되고, 구매내역에서 확인 가능합니다.

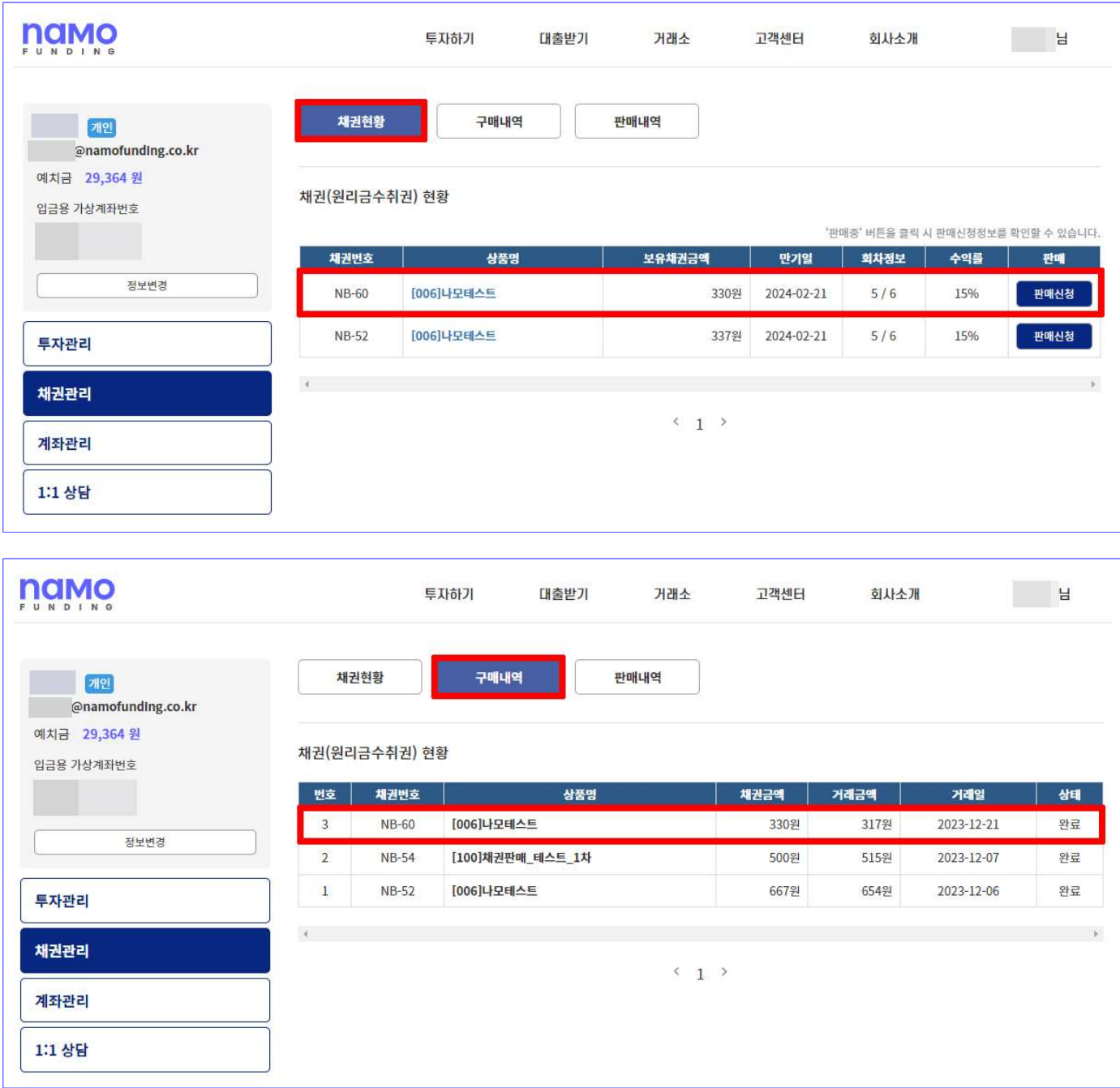

(4) 거래동의 인증문자 회신 후에는 구매신청의 취소가 불가합니다. 구매신청의 취소는 마이페이지 ▶ 채권관리 ▶ 구매내역에서 취소 가능합니다.